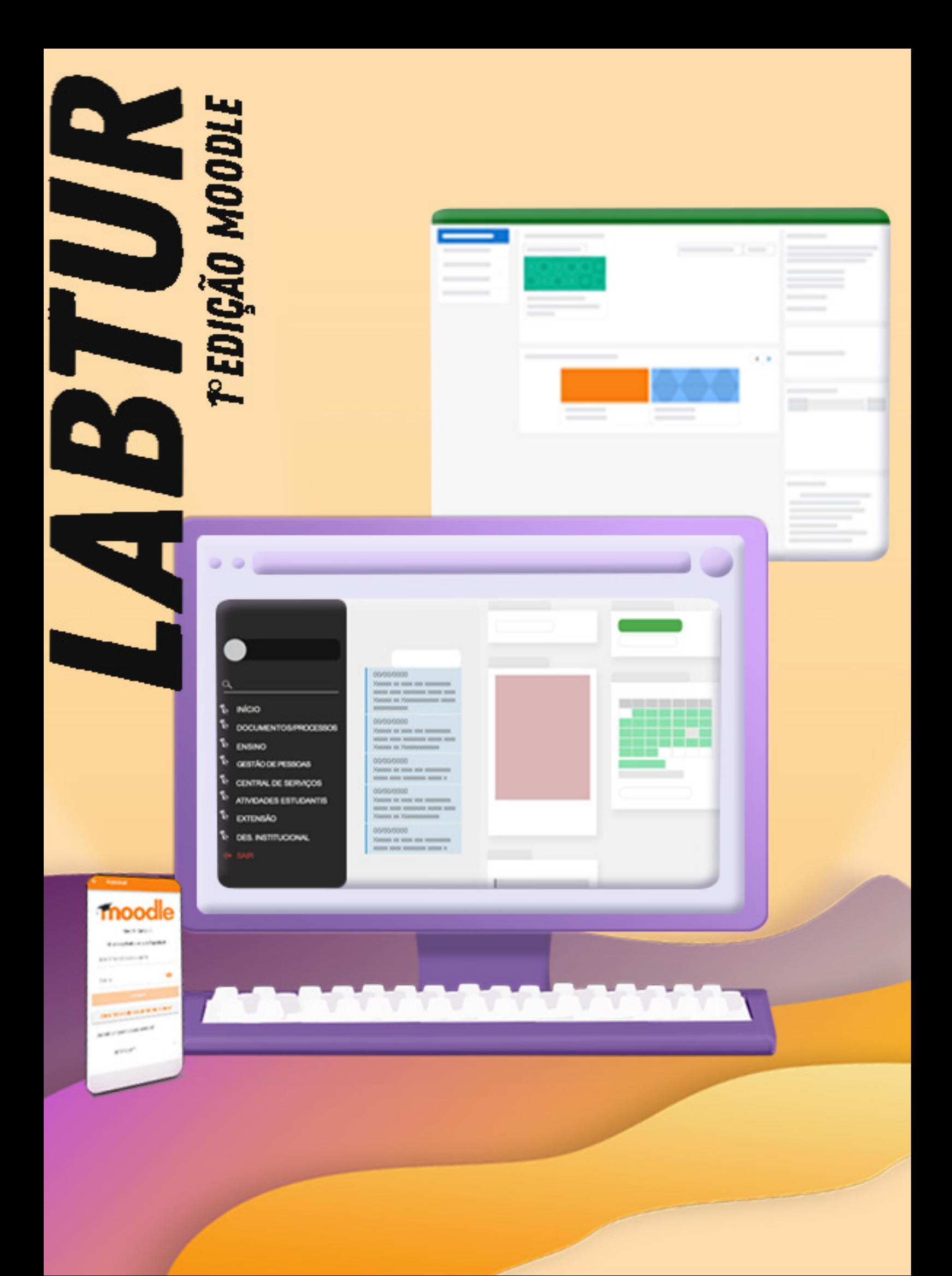

# A Primeira Edição

Com a mudança das nossas vidas academicas, vimos a necessidade de criar algo para ajudar os alunos, novos e os mais antigos a se familiarizar com todas as plataformas, sites, processos que ao longo do curso iremos utilizar. Estamos buscando maneiras mais descontraidas para informar algo bastante importante para nossa formação.

Nesta edição, nossa estréia, traremos muita informação, pra quem não tem familiaridade com o Moodle, então é o momento para conhecê-lo melhor. Iremos explorar o site oficial do IFSP - Campus São Paulo, o site do próprio Moodle e o aplicativo do mesmo.

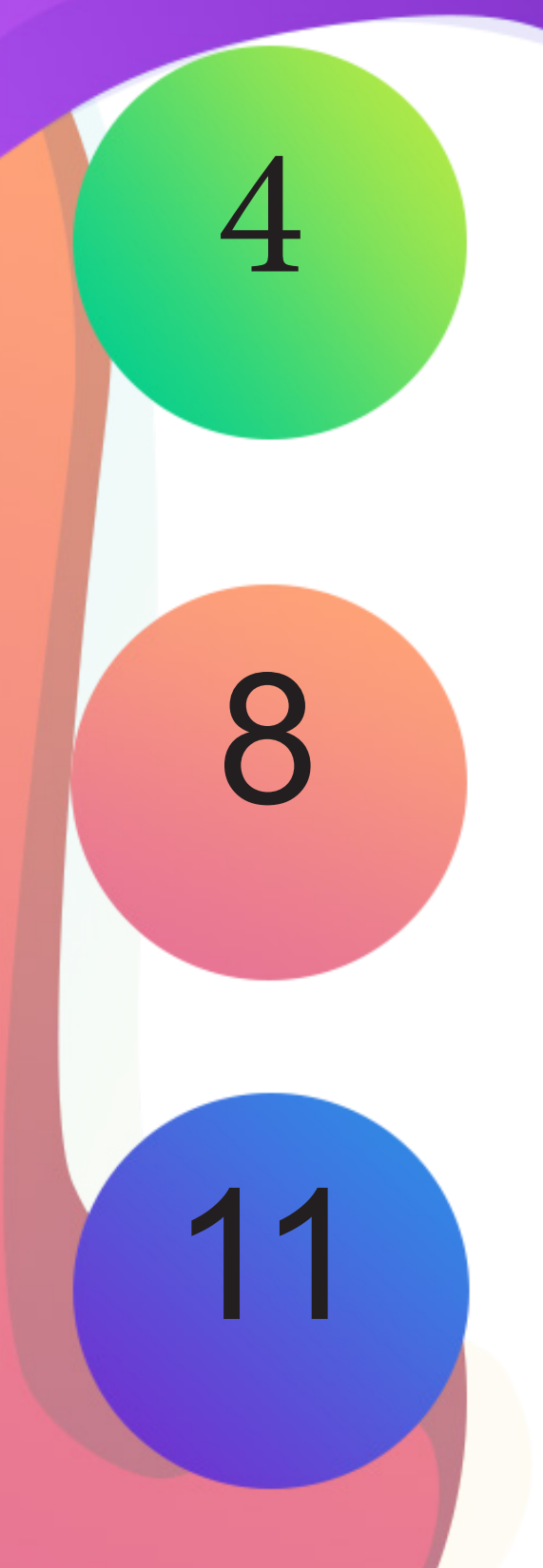

### Como Acessar o Moodle

### Por dentro do Moodle

Aplicativo

# **Como acessar o Moodle?**

[cial do Instituto Federal, nela você terá](http://spo.ifsp.edu.br/)  dois quadros, quadros de avisos e insliaram na sua trajetório durante o curso.

Primeiro você deve acessar a página ini-Nessa página, no final dela, existem acesso a diversos recursos que te auxi-crições no campus, é bom estar sempre atento, pois lá que surgem inscrições para, por exemplo, cursos de idiomas.

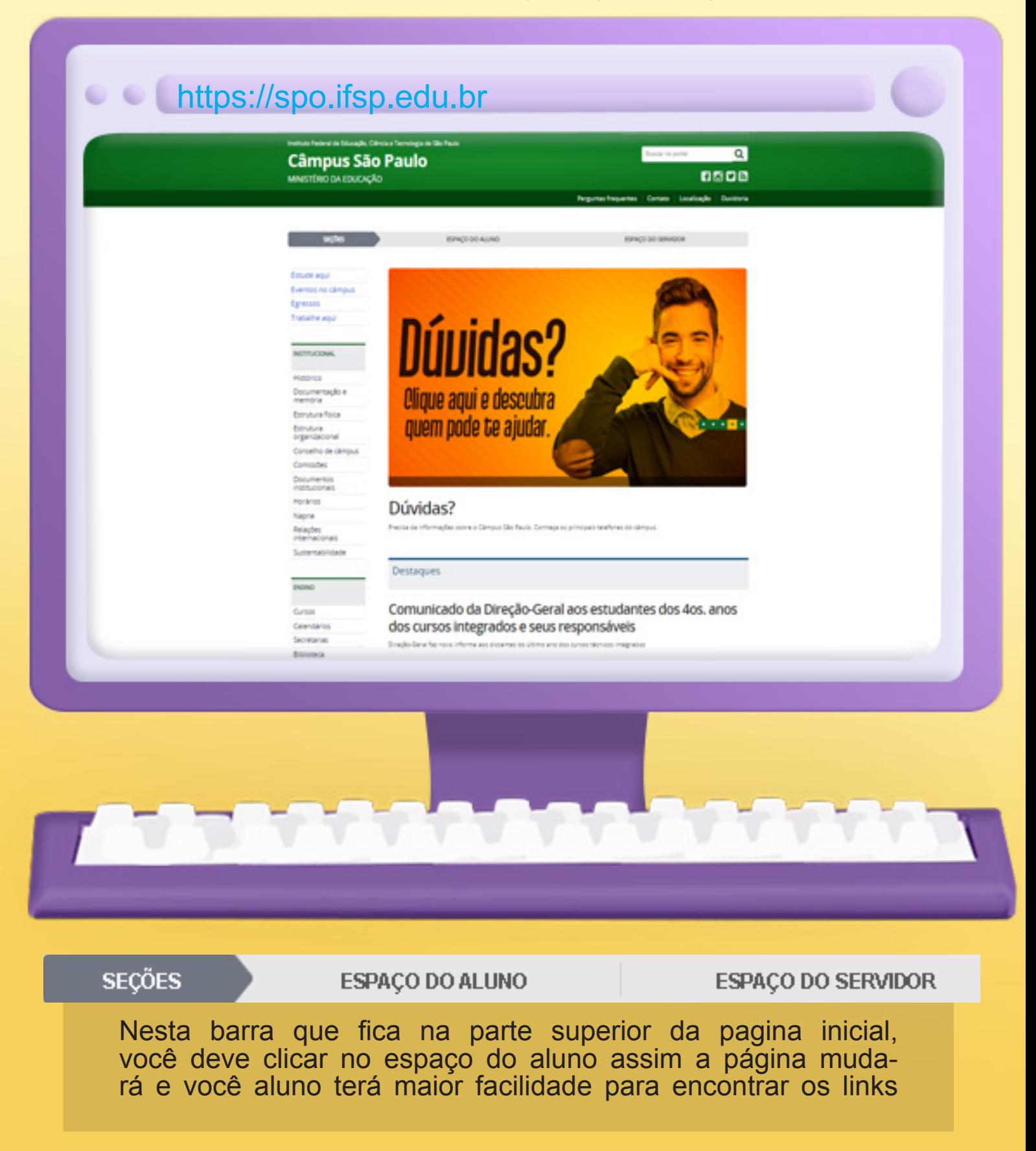

você pode perceber ela é muito parecida com a página inicial do IFSP, mas aqui é onde o aluno tem acesso aos links que tagiar, pois é nesta área que você enconserão necessários para sua jornada. É trará todos os documentos necessários.

.

Esta é a página do espaço do aluno, como muito importante conhecer esse espaço, conhcer cada link, para não ficar perdido, por exemplo, quando começar a es-

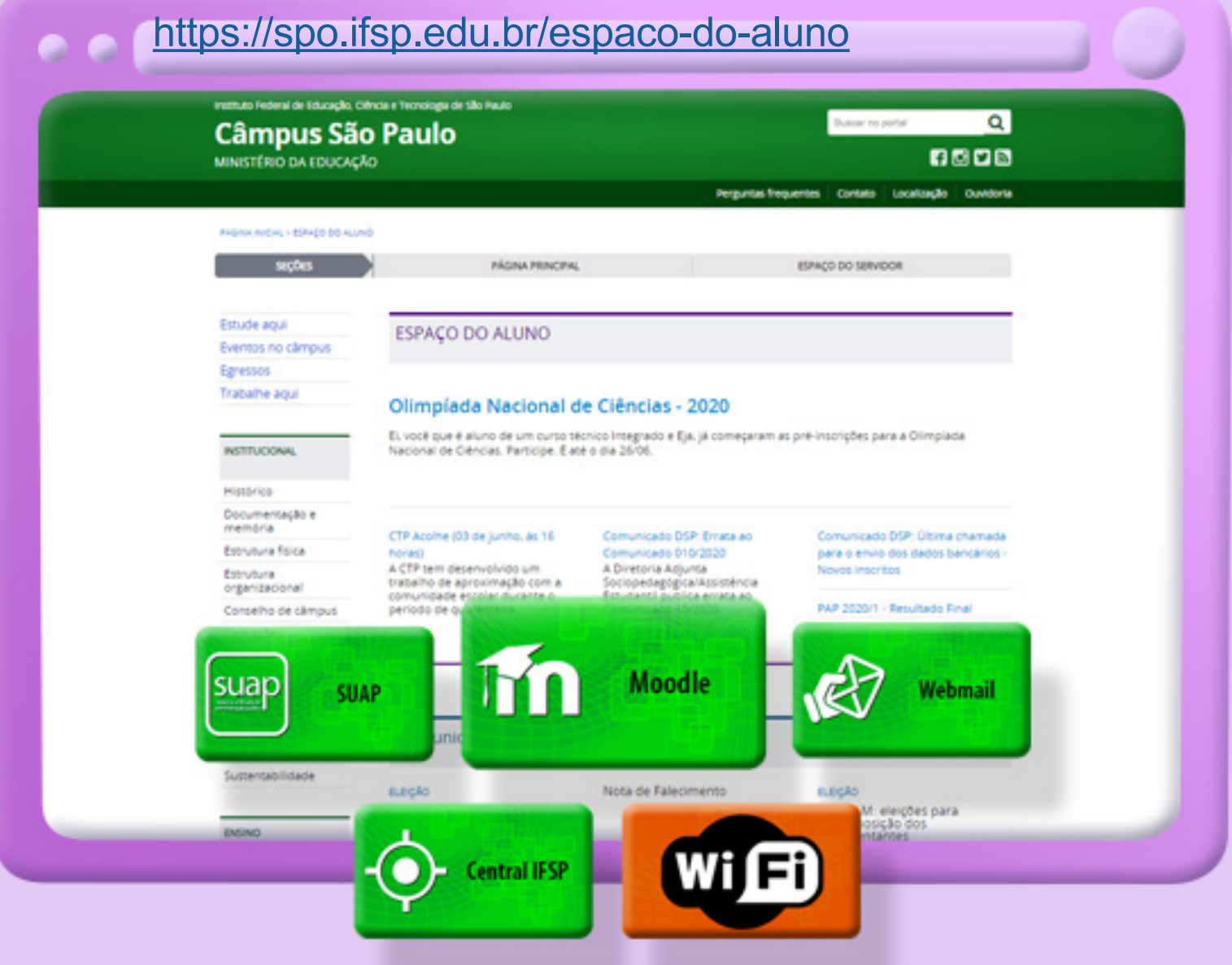

Ao descer para o final da página você encontra alguns botões que iremos utilizar bastante, o SUAP e o MOODLE, mas nesta edição iremos co[nhecer melhor o Moodle, então prepare-se para mais um espaço virtual.](https://spo.ifsp.edu.br/)

Nesta edição iremos conhecer a plataforma Moodle. Para acessa-la é só clicar neste botão, lá no espaço do aluno. Ao clicar nesse botão você será redirecionado para a página do Moodle.

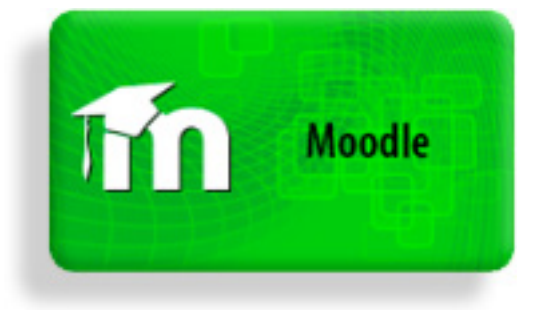

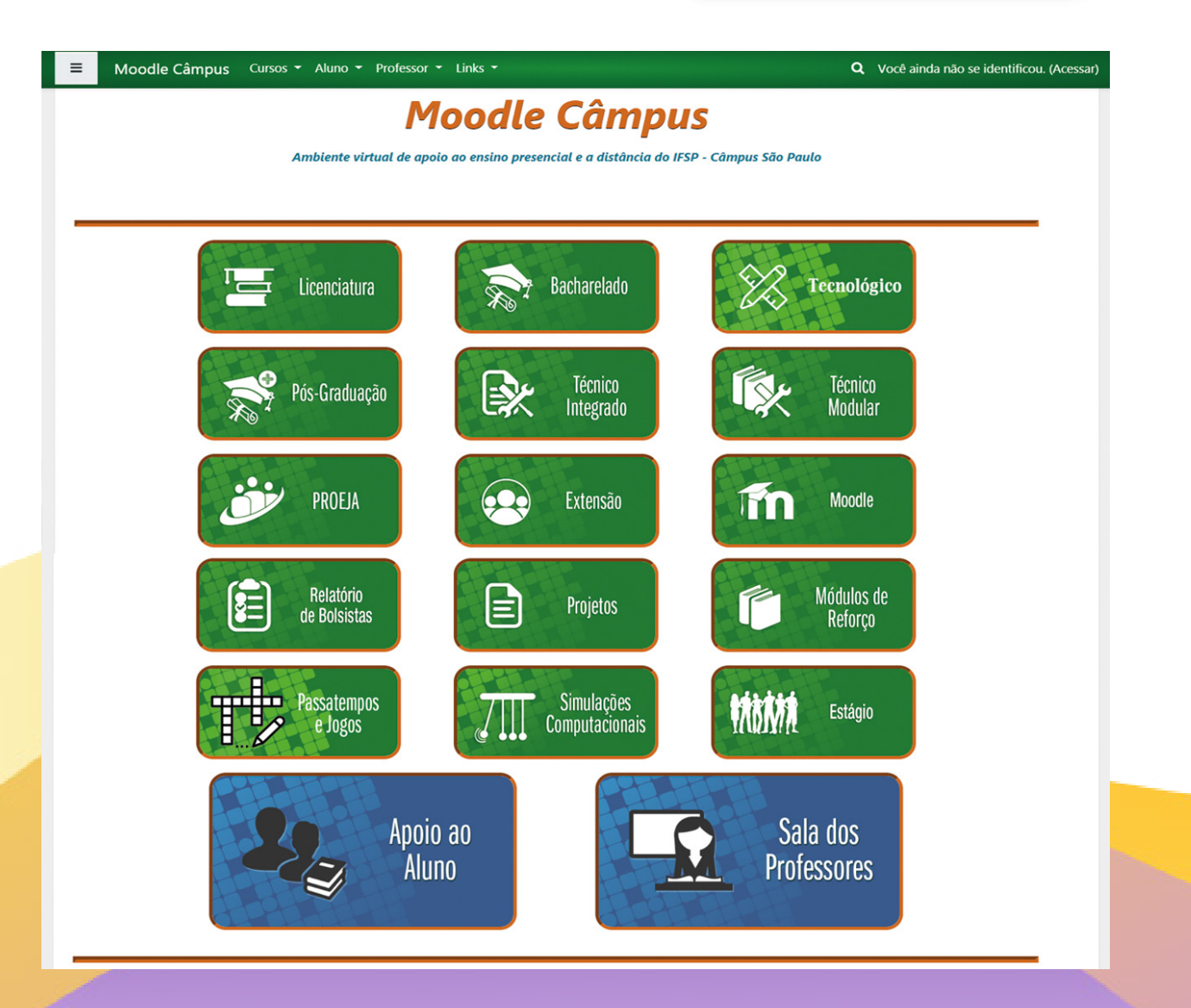

Essa é a página inicial do Mood-Para realizar o login e navegar pelo le (Modular Object-Oriented Dy-site, você precisa clicar no botão namic Learning Environment). ACESSAR no canto superior direito. Nesta página conseguimos visua-Ao clicar você será redirecionado para lizar os diversos espaços virtuais outra página, como vemos a seguir. que encontraremos ao acessar.

Nessa barra superior, no canto direito, ao passar o mouse por cima da palavra acessar, você perceberá que ela se torna clicável. É por ela que realizará o login para conseguir navegar pelo site.

Ao clicar em ACESSAR você é redirecionado para a seguinte página. Para quem utiliza o antigo sistema, pode acessar normalmente pelos campos que estão disponíveis para serem preenchidos, já quem é novo, deve-se acessar clicando no botão do meio que está escrito IFSP SUAP.

**IFSP SUAP** 

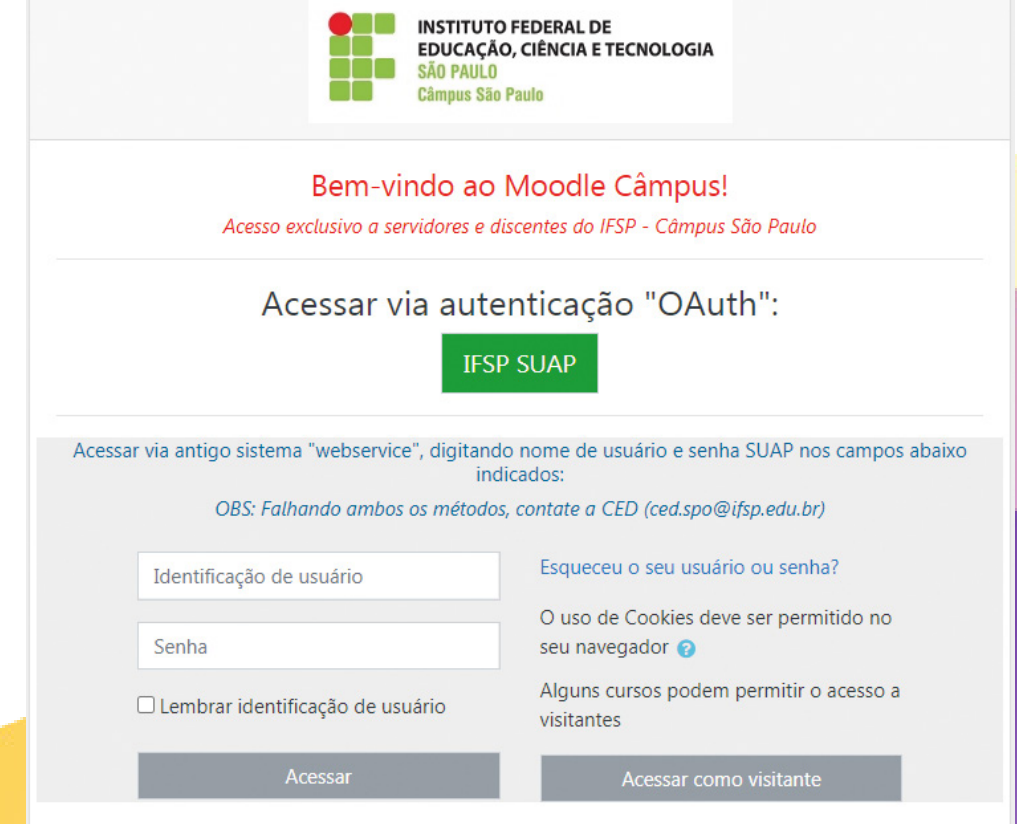

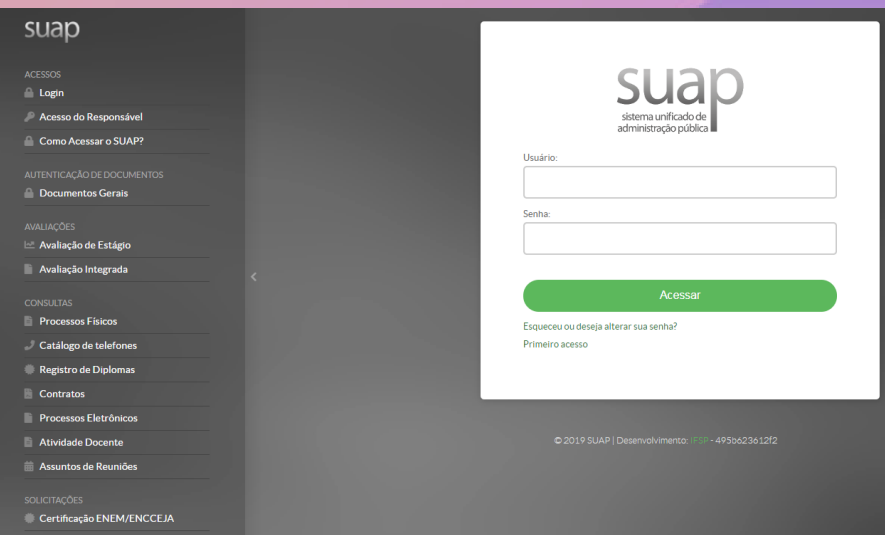

Depois de clicar, você é redirecionado para a página do SUAP, agora só inserir seu Prontuário e Senha e clicar em Acessar.

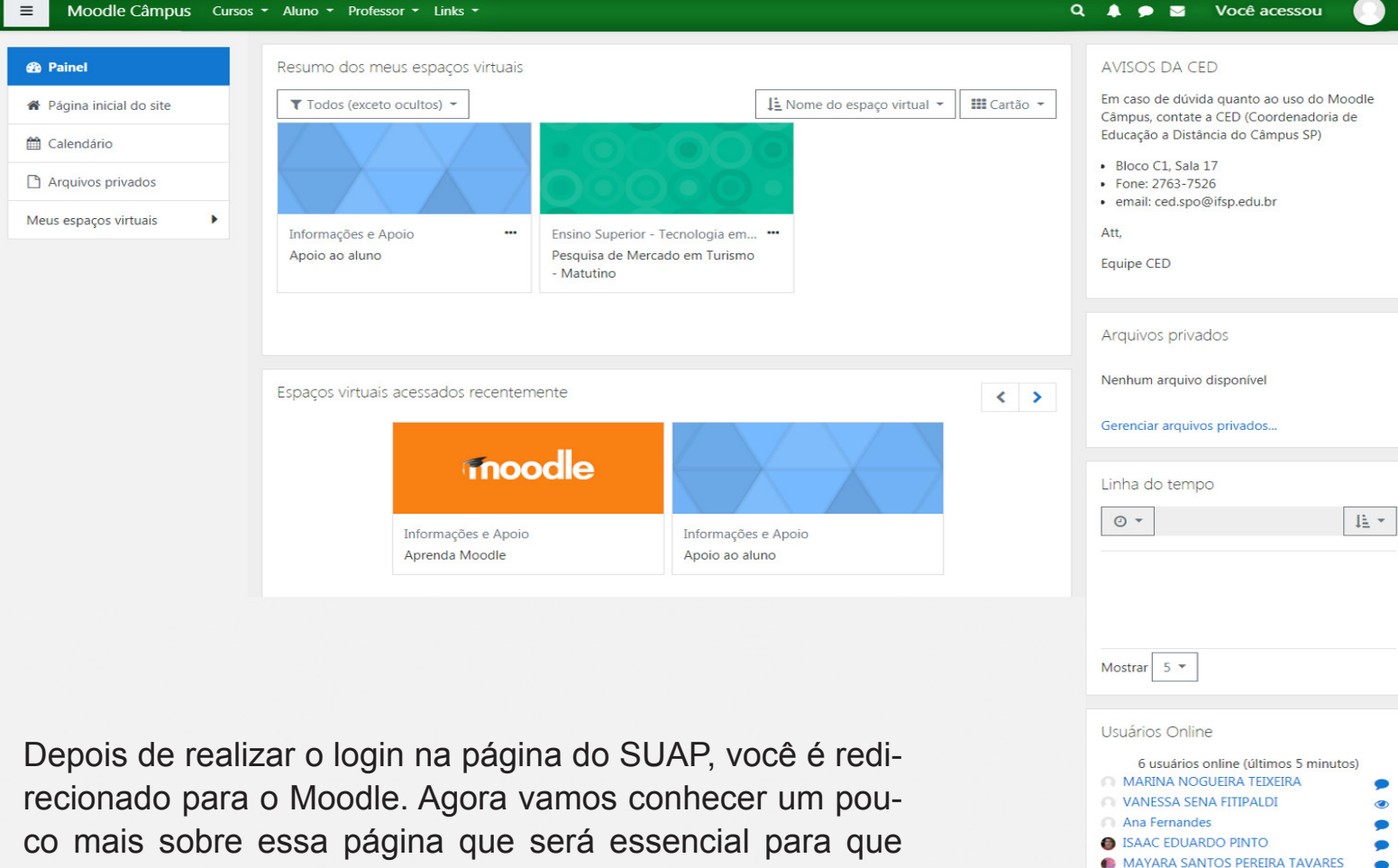

Moodle Câmpus

não fique perdido. Vamos começar com o cabeçalho verde .

Nesta barra você encontra no canto esquerdo essas tres barras, ele é o menu de navegação. Ao clicar nele o painel irá abrir e ao clicar novamente ele será retraído. Para voltar à página inicial basta clicar no nome Moodle Campus que você será redirecionado automáticamente.

Cursos - Aluno - Professor - Links -

Esta parte são os links dispoíveis para acessar, por exemplo, em cursos você encontrará todos os cursos acessiveis a quaisquer alunos, mas para se registrar no curso precisará de chave de acesso que os professores que darão.

Q

ALEXANDRE VENTIERI

No canto direito você<br>tem acesso às ferramentas para leitura e envio de suas mensagens e ao menu do usuário, por onde pode editar seu perfil e suas preferências, além de ter acesso às suas notas e outros links.

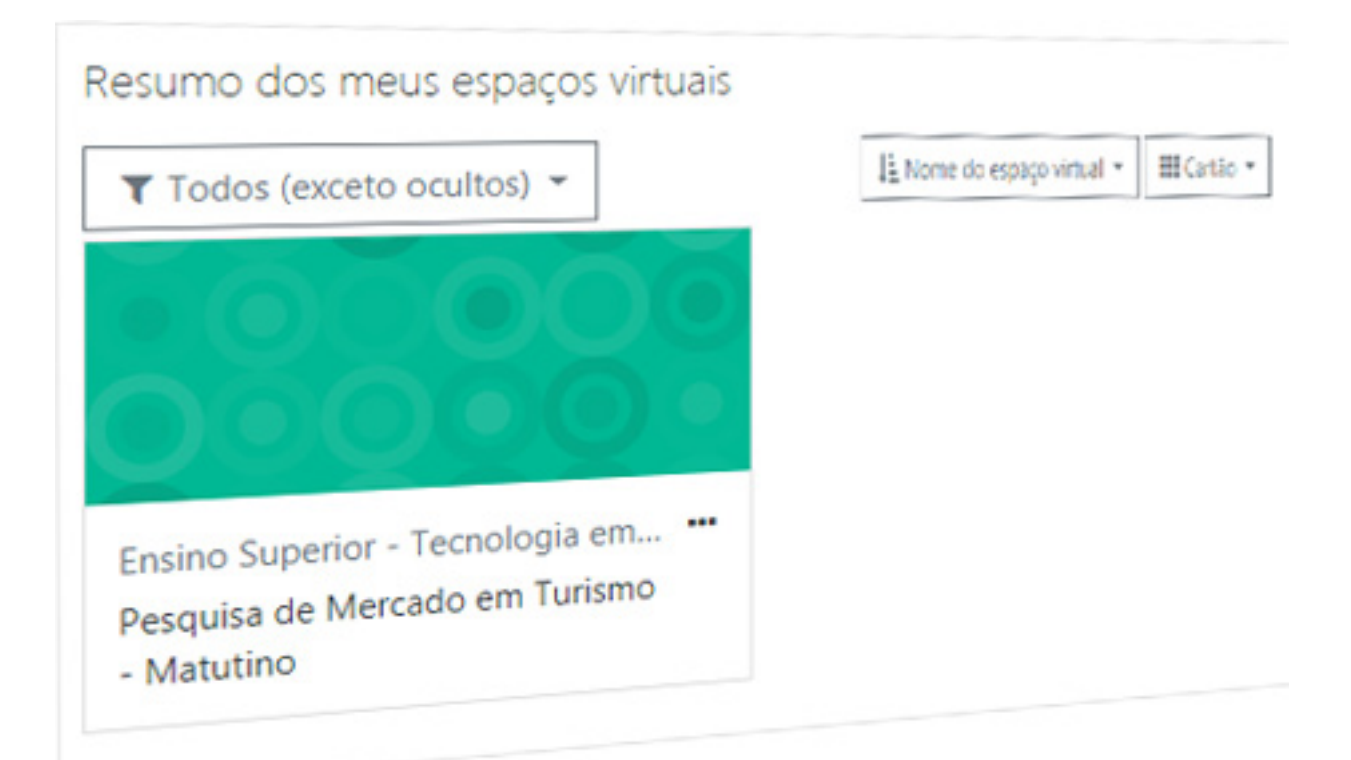

O resumo é a área onde estarão os links clicáveis dos espaços virtuais em que você está inscrito.

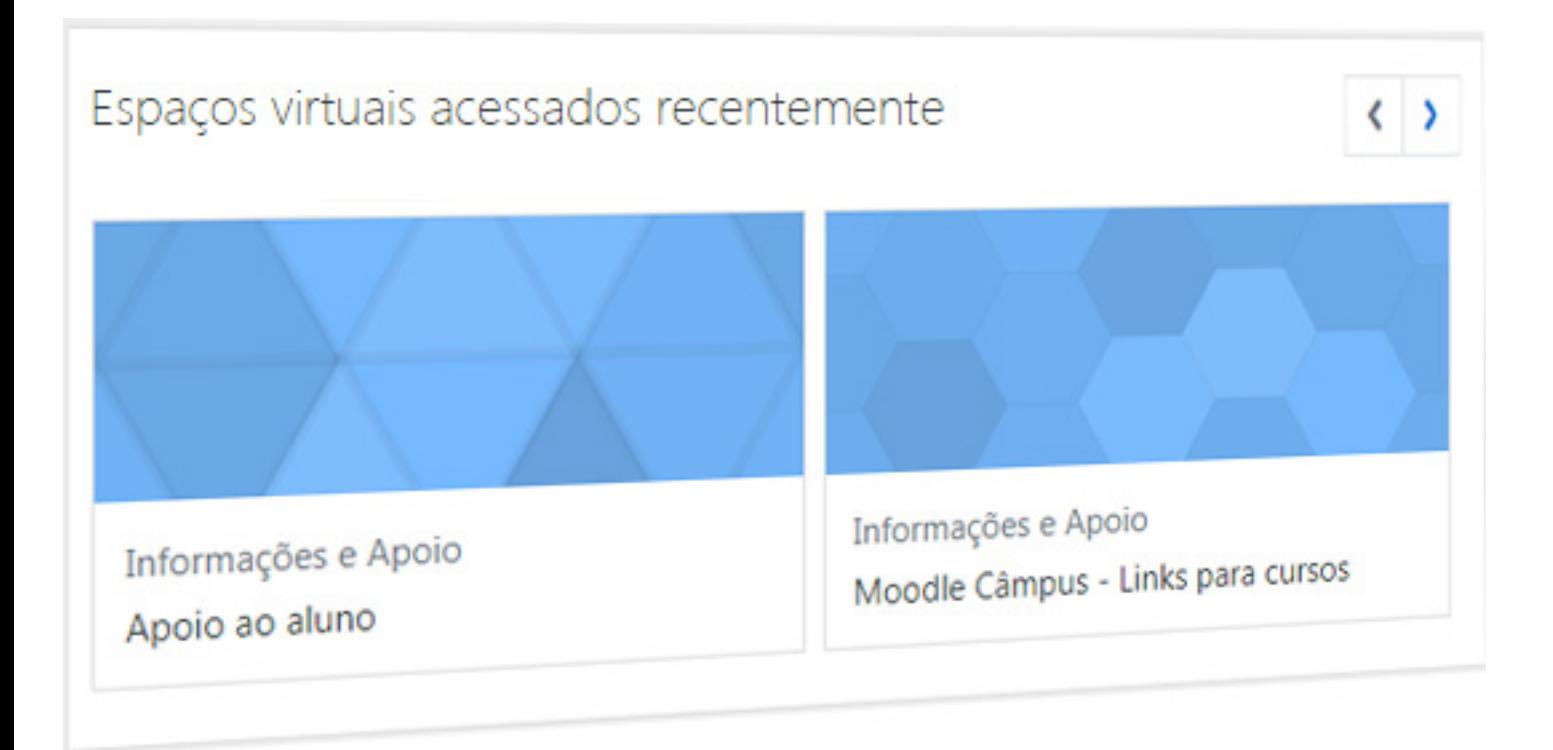

O acessados recente- mentes, mostra cada espaço virtual que você acabou de acessar, muitas vezes parecerá acessou.repetitivo, ou que são outro tipo de curso, mas é somente um histórico mostrando o que você

Este quadro são os contatos da Coordenadoria de Educação a Distância do Câmpus SP, para o aluno que tiver dúvida quanto ao moodle

Neste bloco você pode ver, com diversas opções de exibição, uma linha do tempo das atividades existentes nos espaços virtuais em que você está inscrito como estudante.

Este bloco lista os usuários que estão on-line, clicando no balão ao lado do nome da pessoa, você consegue enviar uma mensagem.

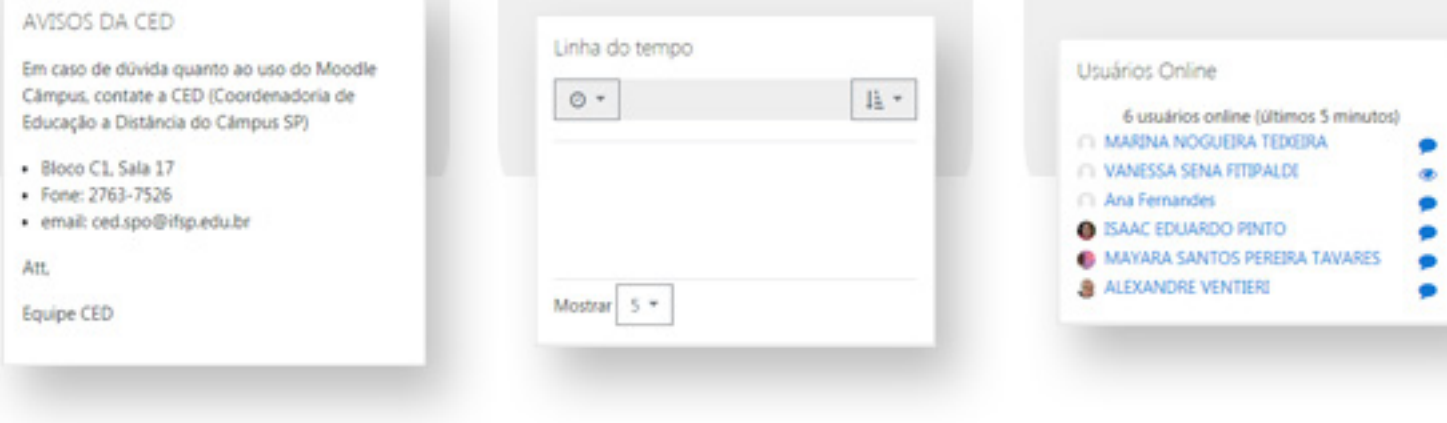

Este é o bloco Calendário. Ele lista todos os eventos no mês.

Ele lista todos os próximos eventos e as datas de entrega das atividades, provendo links para conteúdo relevante.

A partir deste bloco é possível acessar e gerenciar seus arquivos privados.

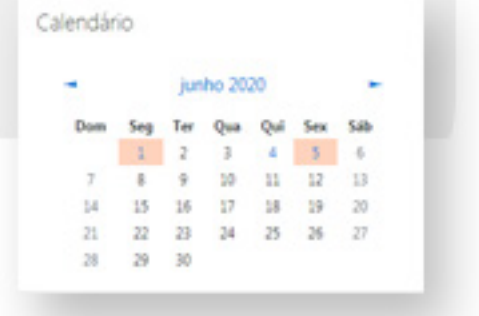

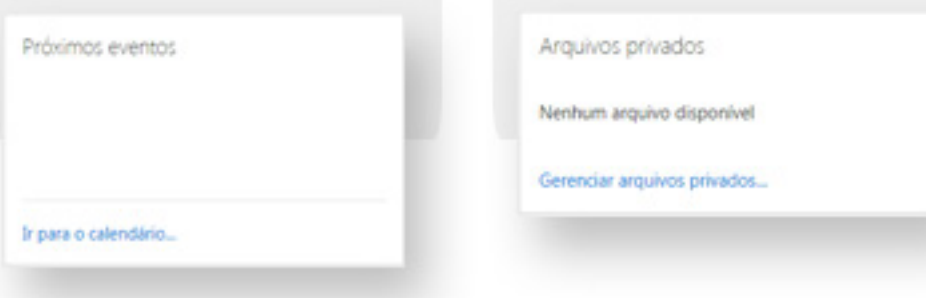

# App Moodle

Para conectar o aplicativo ao moodle do IFSP deve- -se escrever no espaço, endereço do site, o seguinte link eadcampus.spo.ifsp.edu.br, ao colocar o link clique em conectar.

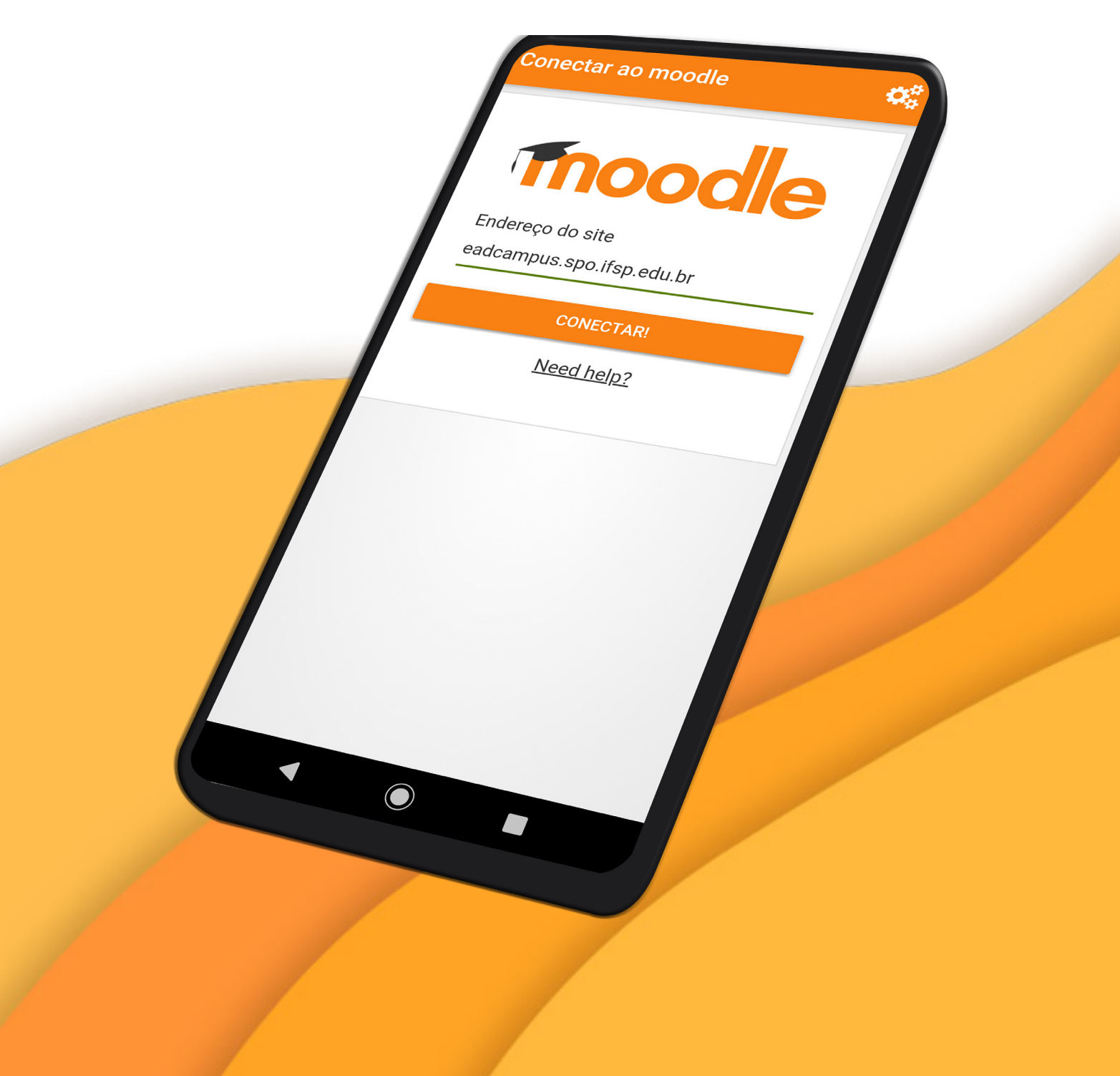

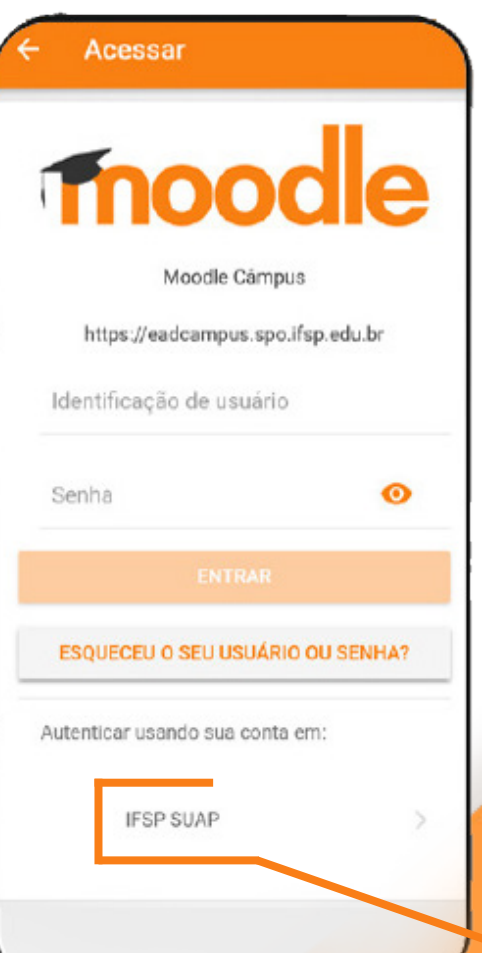

Assim que o aplicativo reconhece o site do IFSP ele irá direcionar a está pagina, e ao final da mesma, clique em IFSP SUAP para o app lhe direcionará a pagina de acesso do SUAP

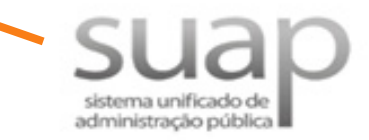

Utilize seu prontuário e senha para conseguir acessar. Caso ainda não tenha acesso ao SUAP, veja o capítulo 1 que irá te guiar ao primeiro acesso.

Usuário:

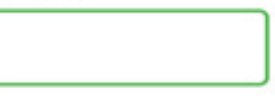

Senha:

#### Acessar

Esqueceu ou deseja alterar sua senha?

Primeiro acesso

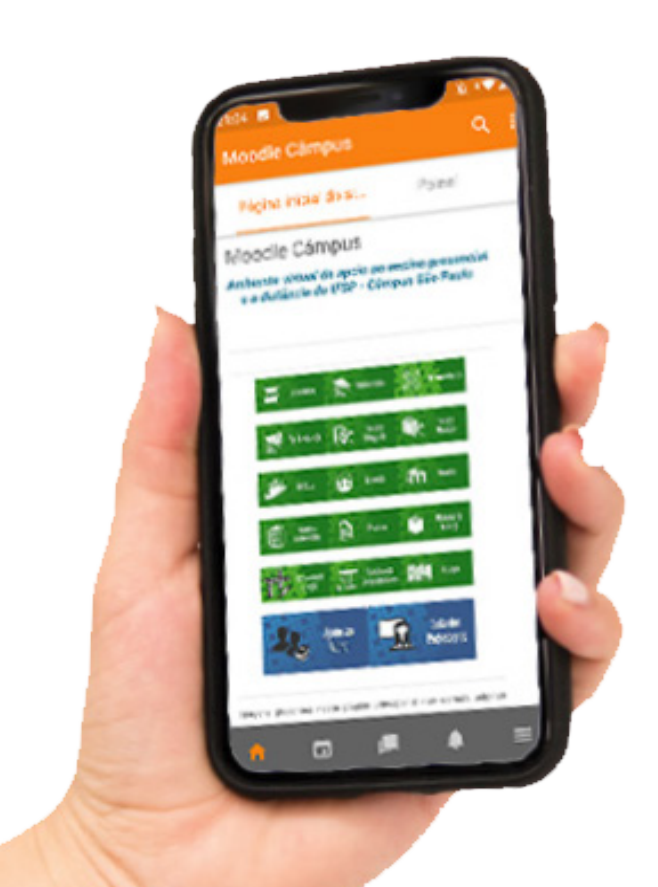

Assim que inserir as informações do SUAP você encontrará esta página que nada mais é o site do Moodle disponível agora no seu celular de uma forma mais pratica e simples.

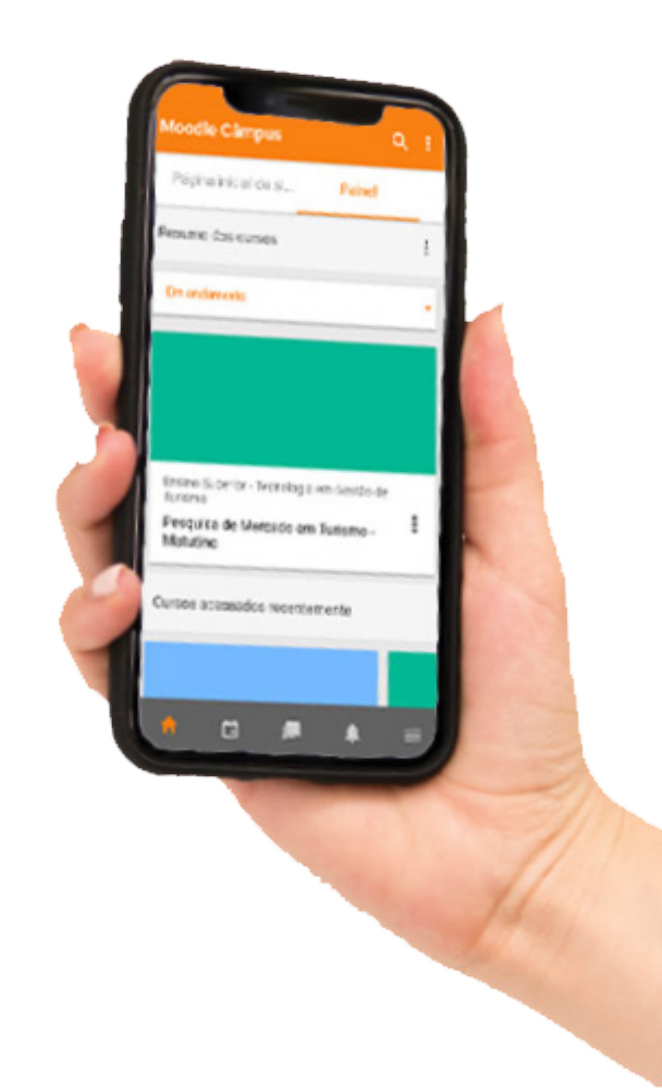

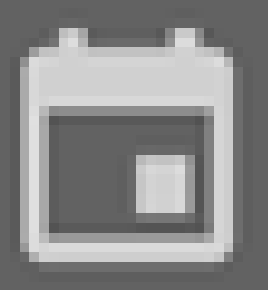

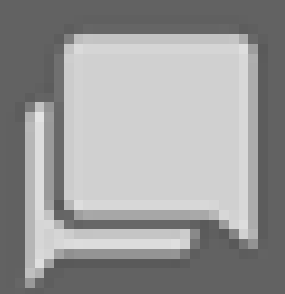

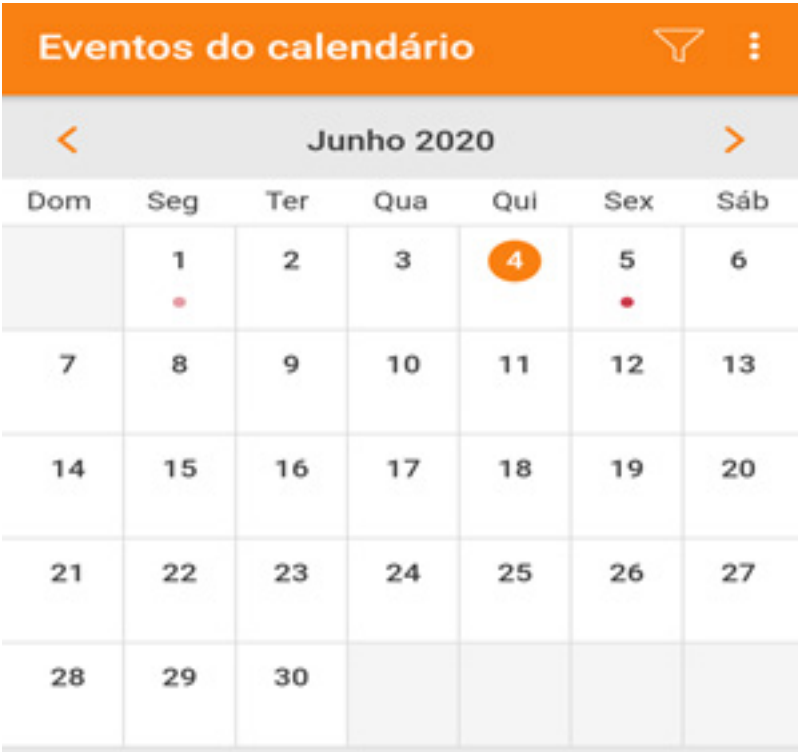

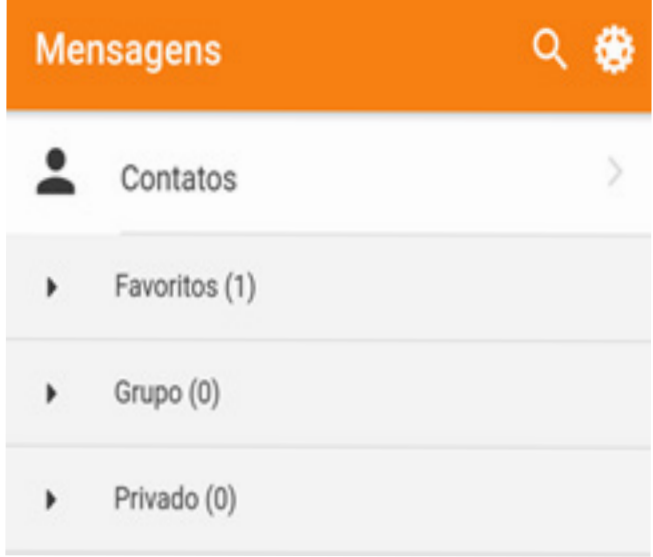

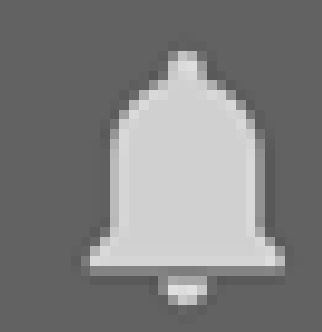

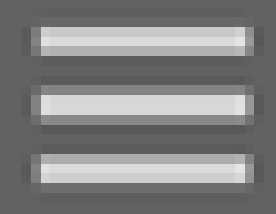

 $\overline{ }$ 

## Moodle Câmpus Notificação Moodle Câmpus https://eadcampus.spo.ifsp.edu.br  $\subseteq$ Jı,  $\boxed{\square}$ n Não há notificações  $\mathbb{C}$ €  $\epsilon$

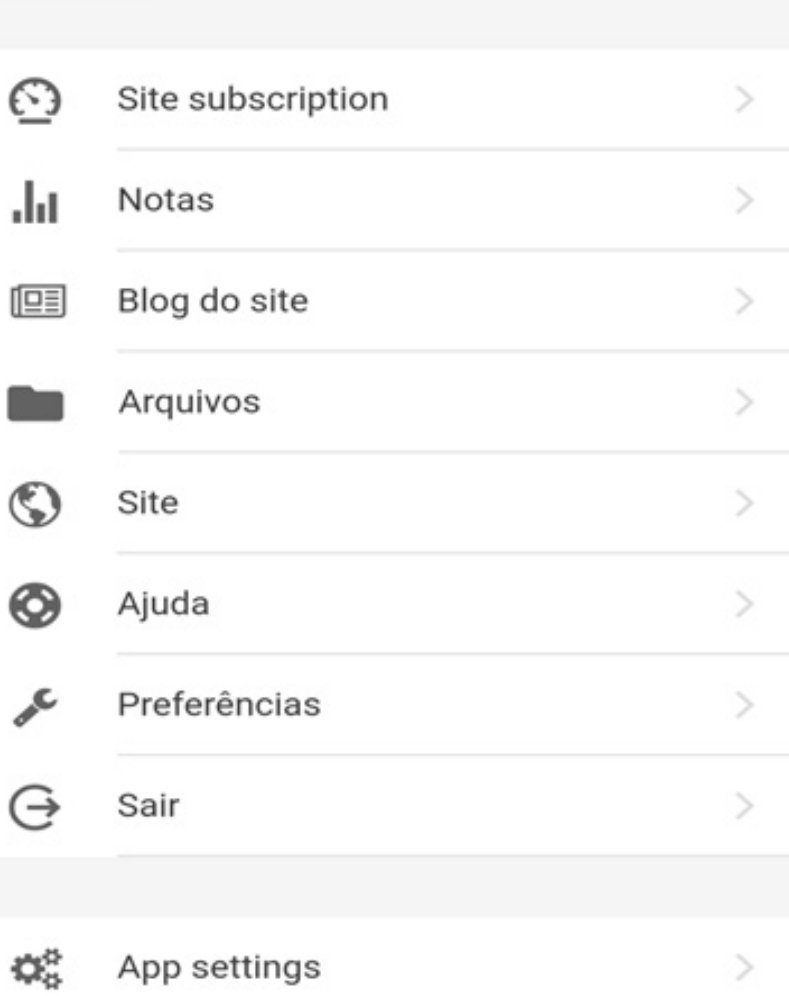

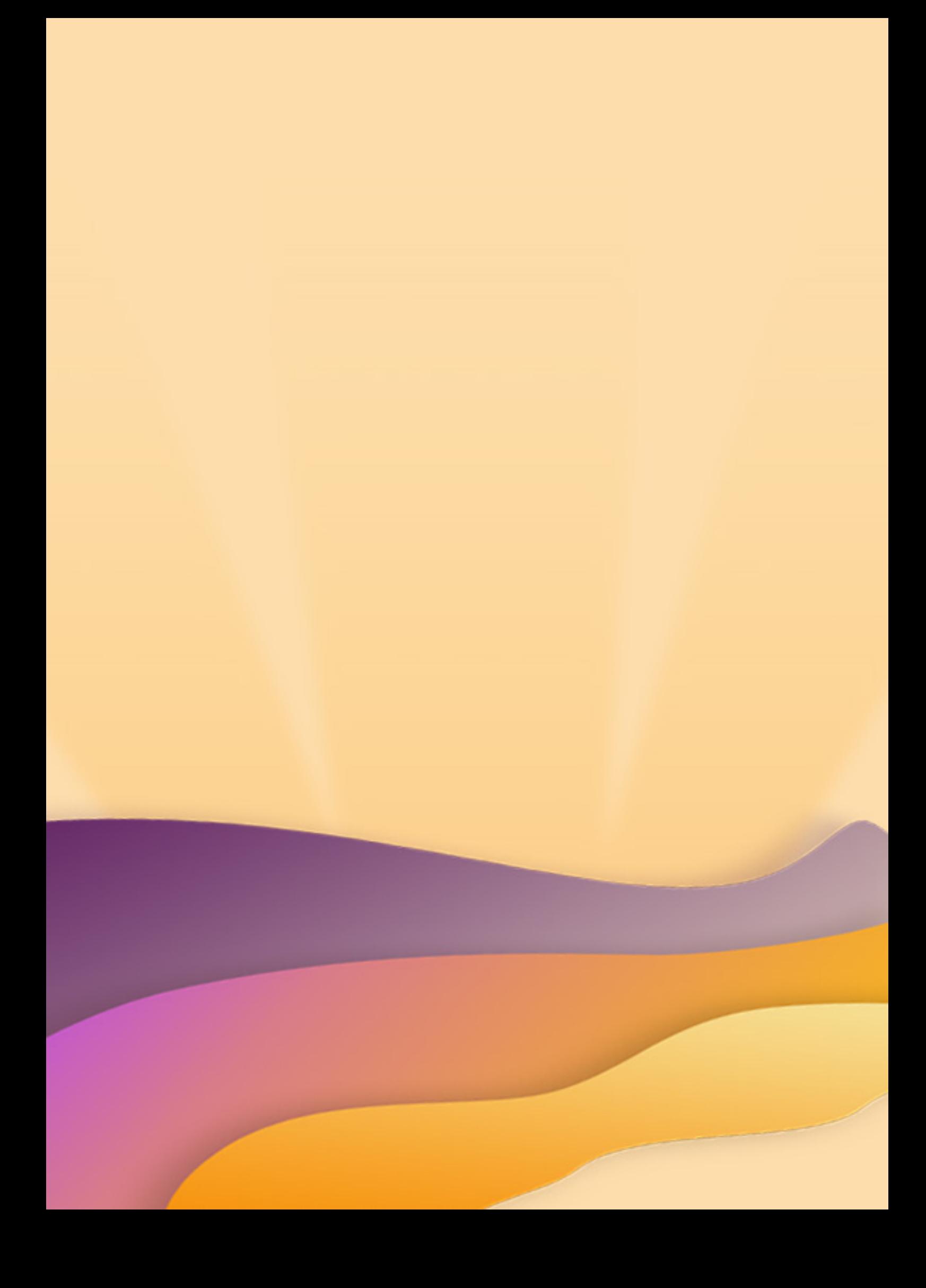